# **Seminario sobre GeoKettle**

## **Actividad 7**

## **Enunciado del problema**.

Queremos recuperar información de un WFS y generar un archivo KML con campos personalizados, para su posterior visualización en un Cliente de tipo QGIS. Queremos también aplicar algunas transformaciones sobre los datos, como una simplificación de las geometrías.

Utilizaremos el WFS publicado en el Geoportal de Cerdeña:<http://www.sardegnageoportale.it/>

### **Solución inmediata:**

Utilizamos el QGIS para recuperar información del WFS, utilizamos sus herramientas de procesado y guardamos la capa como un KML.

Esta es una solución bastante apropiada pero no permite por ejemplo automatizar esta tarea o ejecutarla periódicamente.

### **Solución basada en GeoKettle:**

Crearemos un trabajo o "Job" que acceda a la información de descripción de una Feature utilizando el WFS d[e http://www.sardegnageoportale.it](http://www.sardegnageoportale.it/)

Este trabajo invocará a una transformación que lee el xml descargado y utiliza el módulo sextante para la simplificación de geometrías, la selección de valores para filtrar campos que no nos interesan y el paso de "Set SRS" para cambiar el sistema de coordenadas.

Antes de comenzar en el GeoKettle, agregamos el WFS en el QGIS:

URL:<http://webgis.regione.sardegna.it/geoserver/ows?version=1.0.0>

Una vez agregada vemos todas las capas publicadas:

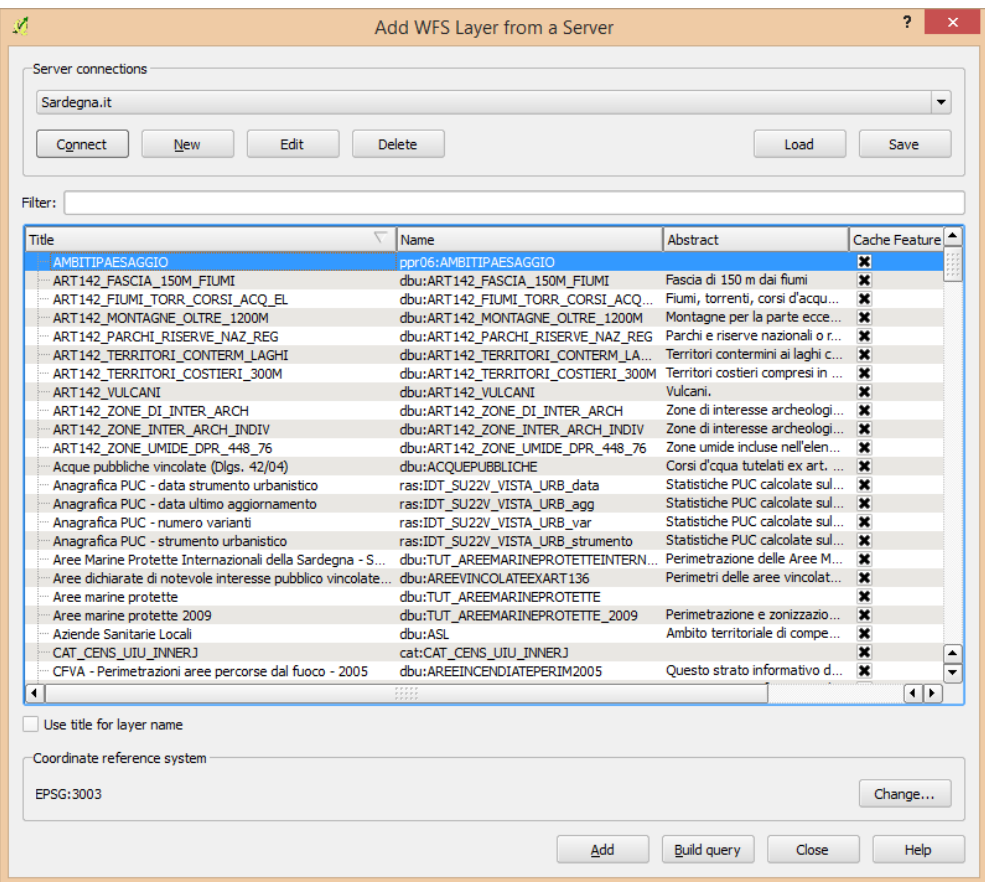

Nos interesa dbu:ART142\_VULCANI, la añadimos a nuestro proyecto de QGIS.

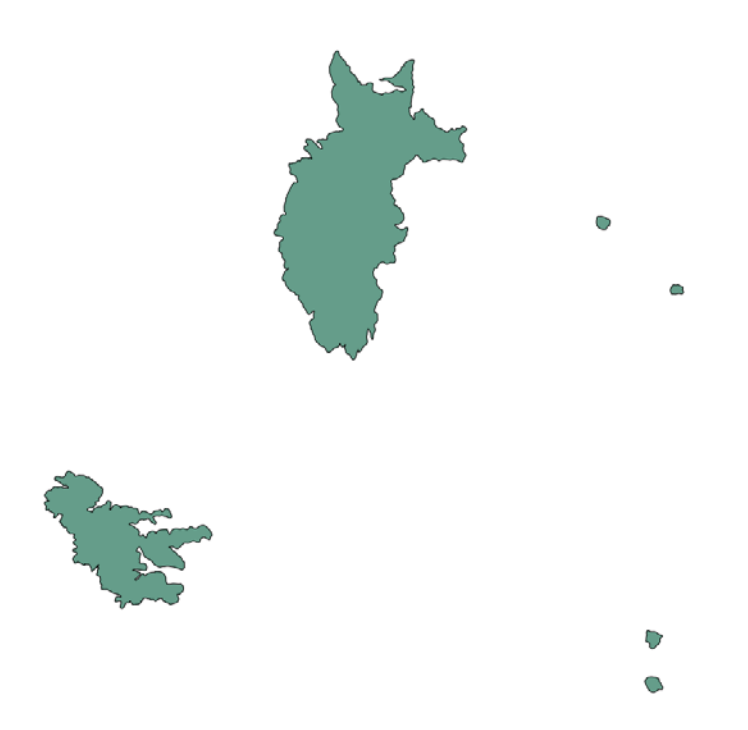

En propiedades de la capa podemos ver la dirección completa de la fuente de información:

[http://webgis.regione.sardegna.it/geoserver/ows?version=1.0.0&SERVICE=WFS&VERSION=1.0.0&RE](http://webgis.regione.sardegna.it/geoserver/ows?version=1.0.0&SERVICE=WFS&VERSION=1.0.0&REQUEST=GetFeature&TYPENAME=dbu:ART142_VULCANI&SRSNAME=EPSG:3003) [QUEST=GetFeature&TYPENAME=dbu:ART142\\_VULCANI&SRSNAME=EPSG:3003](http://webgis.regione.sardegna.it/geoserver/ows?version=1.0.0&SERVICE=WFS&VERSION=1.0.0&REQUEST=GetFeature&TYPENAME=dbu:ART142_VULCANI&SRSNAME=EPSG:3003)

Esta dirección será necesaria para la configuración en GeoKettle

En Geokettle, creamos un trabajo consistente en tres pasos:

- 1. El primer paso de START para arrancar el trabajo.
- 2. El segundo paso, en "File Management" -> HTTP, para el acceso WFS. De forma que podamos descargar las geometrías.
- 3. El tercer paso, en General -> Transformation, que llamaremos Generacion KML. Esta transformación recibirá el archivo XML del WFS anterior y realizará el procesamiento descrito en el enunciado.

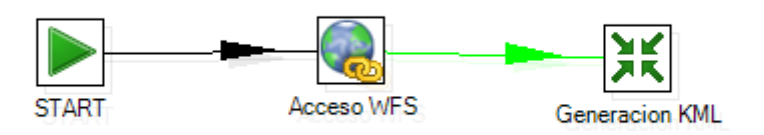

Configuramos el Acceso WFS para indicar la URL para la descarga de la geometría como archivo .xml

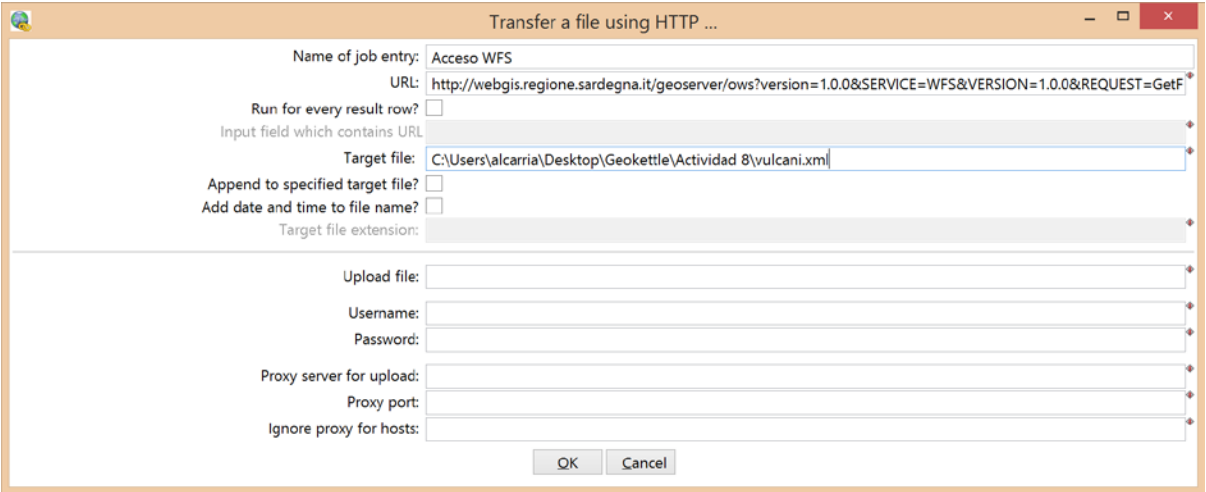

Creamos una transformación que guardaremos como actividad\_8.ktr

Configuramos el paso Generacion KML para indicar el nombre de la transformación a invocar:

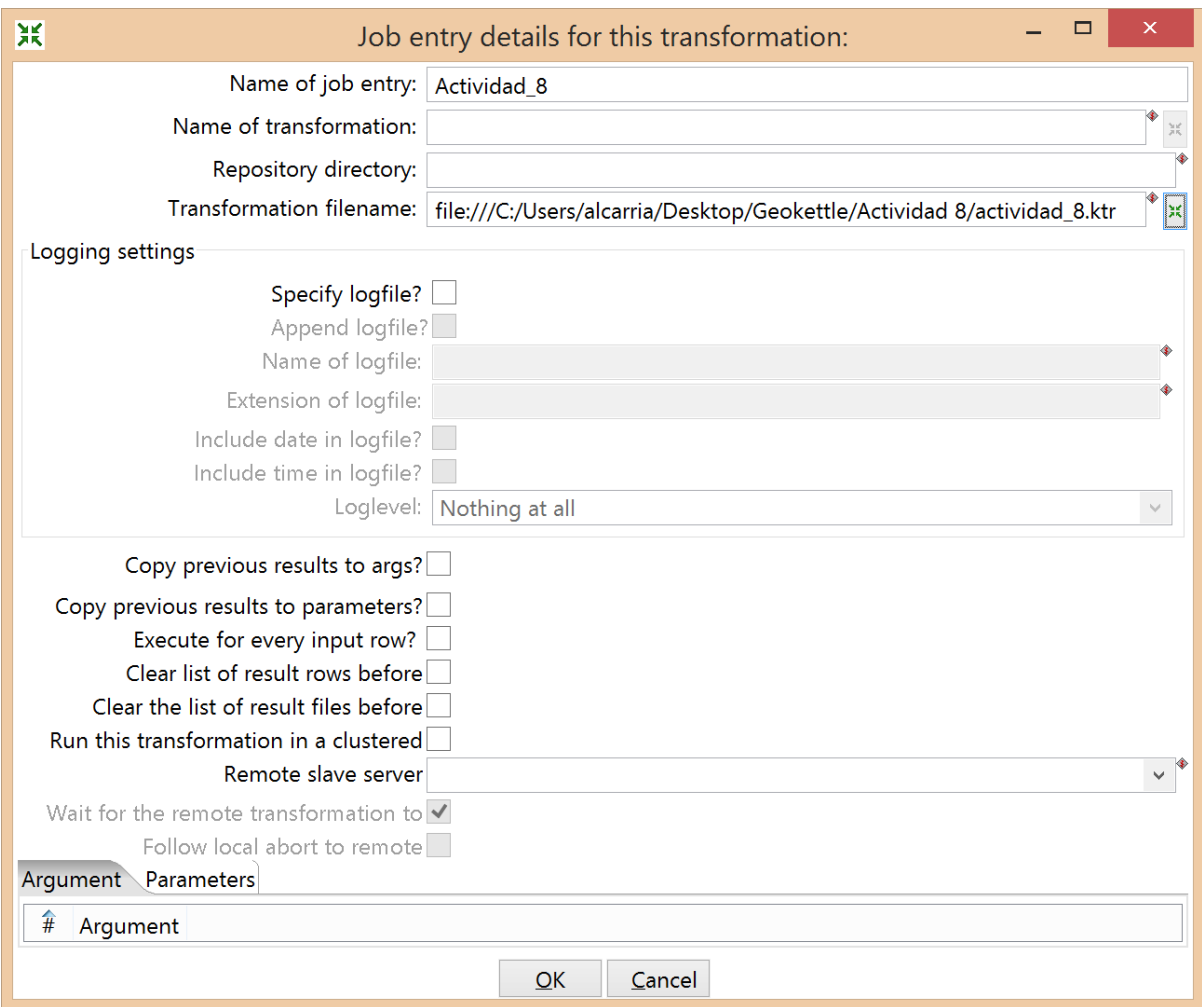

Una vez configurados y conectados los elementos del trabajo nos centramos en la definición de la transformación, que debe leer el archivo xml del WFS anterior, utilizar el plugin de Sextante para simplificar la geometría, filtrar algunos valores que no necesitamos, transformar la geometría a ETRS89 y, por último, generar un archivo en KML con el resultado.

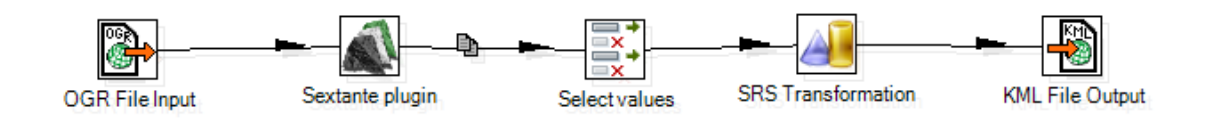

Configuramos el paso de lectura de OGR con el nombre del archivo .xml

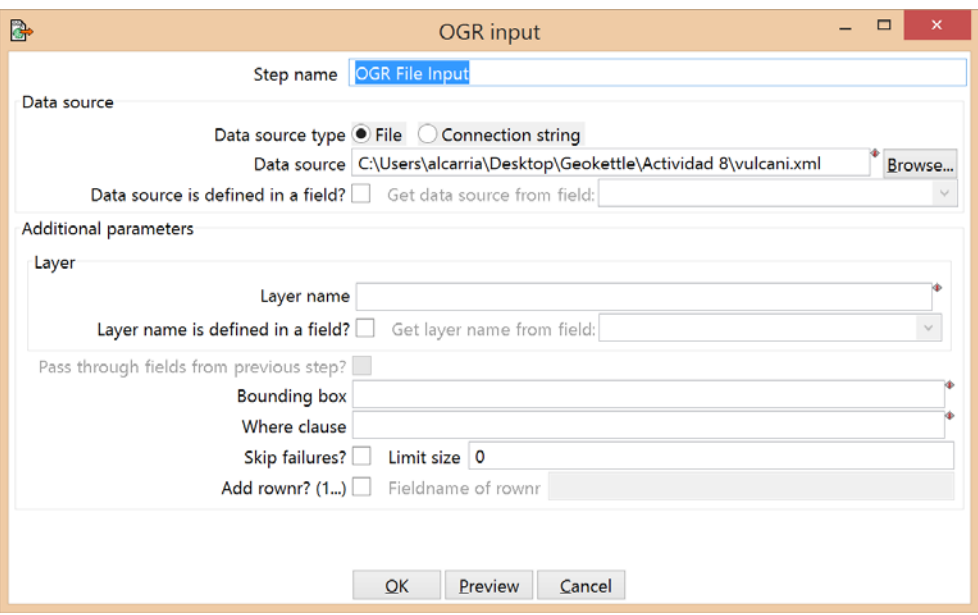

Para la configuración del módulo Sextante, podemos ver información de cómo utilizar la función de simplificación en

[http://docs.spatialytics.com/doku.php?id=en:spatialytics\\_etl:006\\_modules:sextante](http://docs.spatialytics.com/doku.php?id=en:spatialytics_etl:006_modules:sextante)

Podemos ver información sobre cómo trabaja el módulo de Sextante

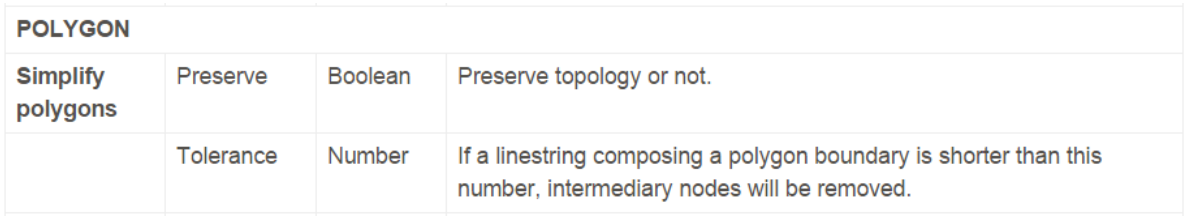

Indicamos que no queremos preservar la topología y que queremos simplificar líneas de longitud menor a 15.

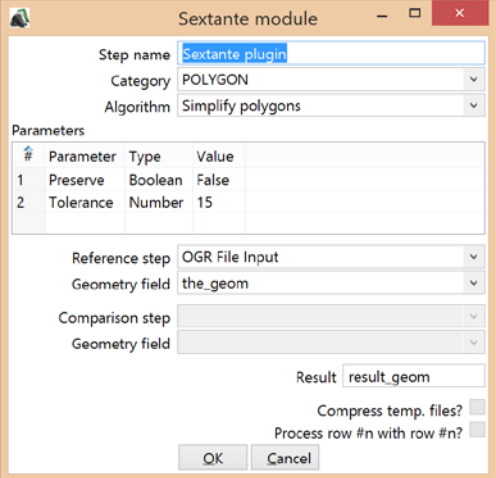

En el paso de selección o eliminación de valores escogemos los campos que no queremos. Para conocer el contenido de esos campos podemos basarnos en la información proporcionada por el QGIS.

En el paso de SRS transformation, por la información proporcionada por el QGIS vemos que el sistema de coordenadas es EPSG:3003. Vamos a transformar la geometría al sistema de coordenadas ETRS89, es decir: EPSG:4258

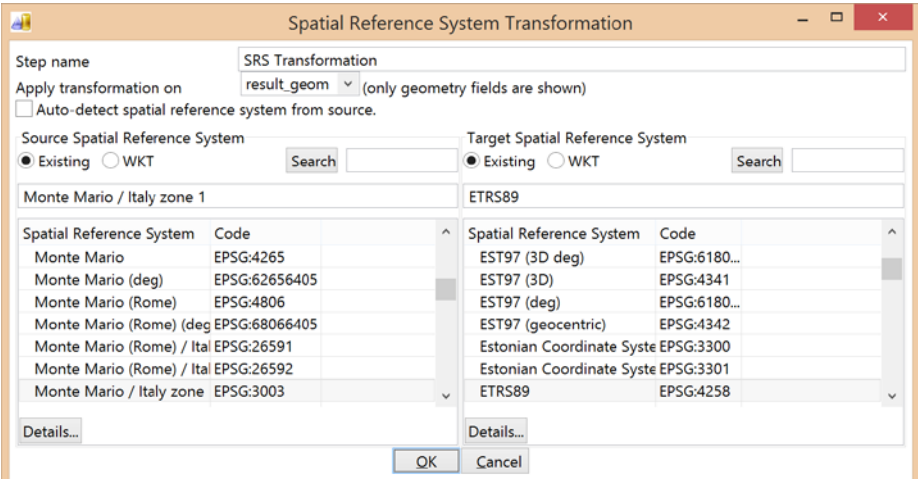

Por último, para el paso que genera el XML, especificamos la dirección del archivo de salida:

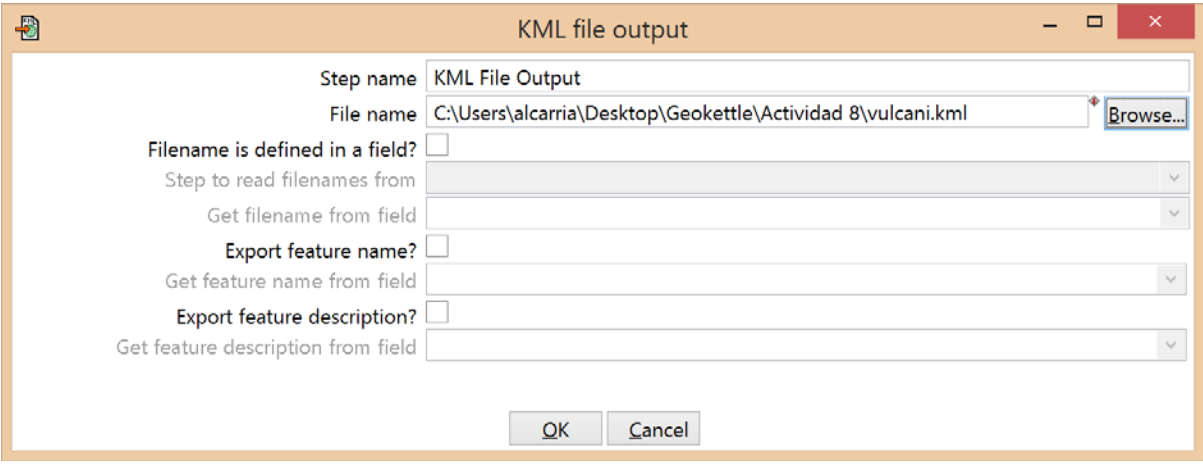

Una vez configurados el trabajo y la transformación, ejecutamos el trabajo. Si la ejecución se lleva a cabo con éxito, veremos el archivo .kml generado. Si abrimos este archivo con el QGIS y lo comparamos con la geometría recibida del WFS vemos que se ha simplificado sustancialmente:

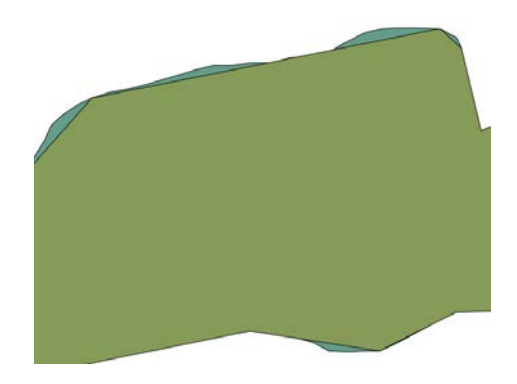